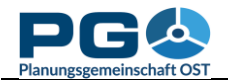

## **Municipality and region comparison**

The municipality and region comparison tool allows for an easy comparison of statistical indicators between selected municipalities and regions. To start the municipality and region comparison, you can either hit the "Municipality comparison" button in the CentropeMAP geoportal or you press the "Municipality comparison" button on the start window of CentropeSTATISTICS (see illustrations). To do a municipality or region comparison, you are guided through five simple steps.

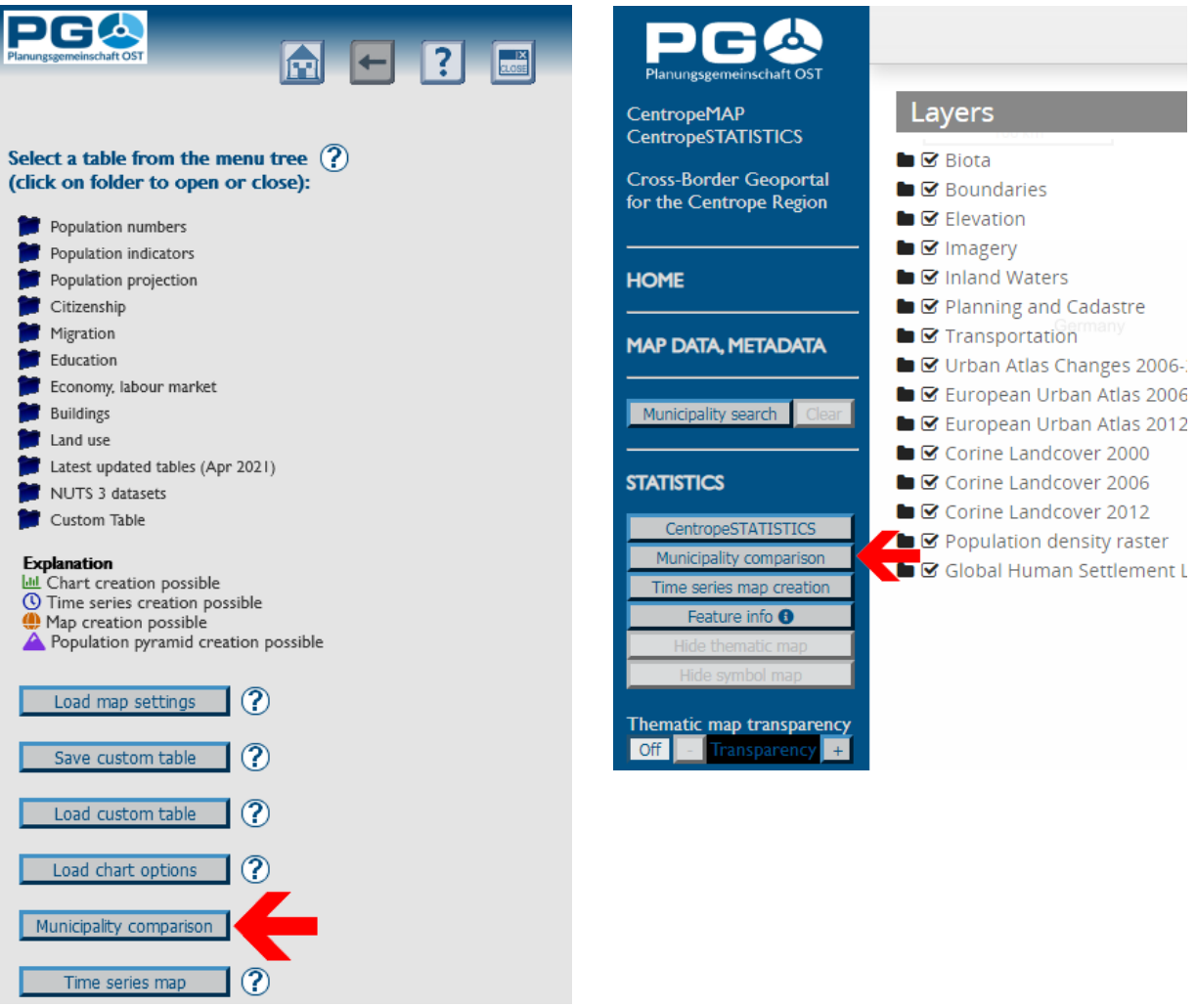

*Step 1: Select the comparison mode* (see illustration on the next page). These modes are available:

- Show values for a single municipality,
- Compare two single municipalities,
- Show values for a user-defined region (values of municipalities within the region are aggregated for chart creation),
- Compare values of a single municipality and a user-defined region,
- Compare two user-defined regions.

Select the mode of your choice and hit "Next".

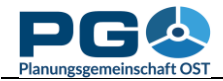

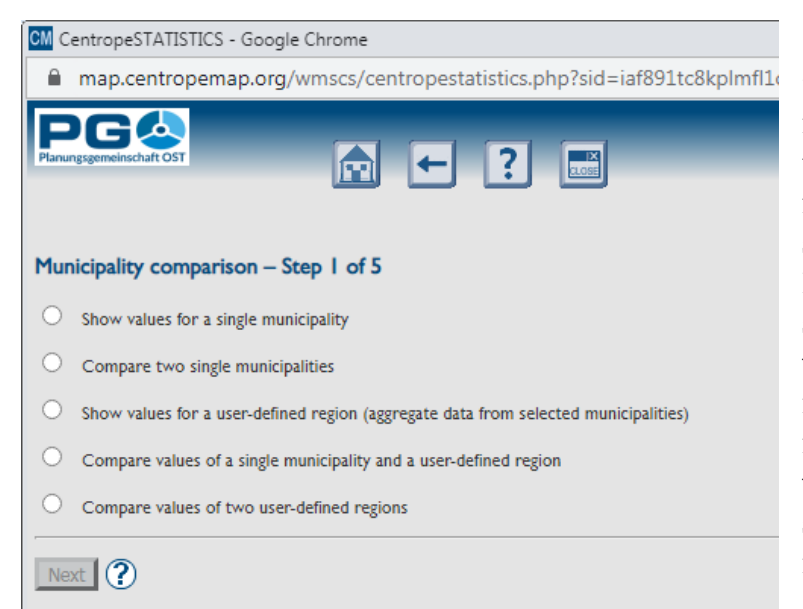

*Step 2: Select the municipalities* (single ones or multiple municipalities to build a user-defined region). The municipality selection is working the same way as with chart creation. If you compare two regions or a single municipality and a region, the municipality selection is repeated. The headline of the municipality selection window tells you if you should select a single municipality or build a region.

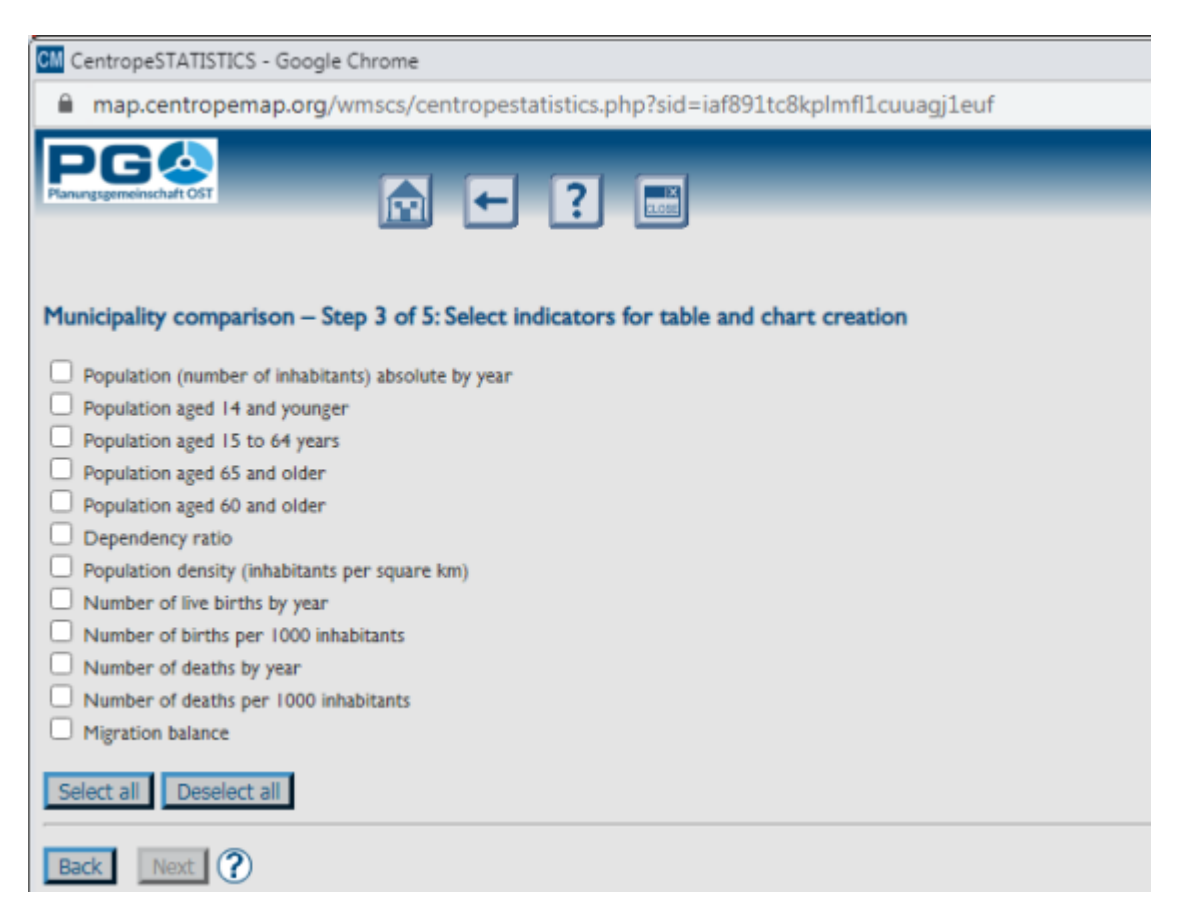

*Step 3: Select indicators for table and chart creation.* Selected statistical indicators from the cross-border database of CentropeSTATISTICS are available for choice. To include an indicator, activate the checkbox next to the indicator name. You have to activate at least one checkbox to be able to proceed.

*Step 4: Select years to be displayed* for tables and charts. This step offers all years which data are available for from the database. To include a year, activate the checkbox next to the year. You have to activate at least one checkbox to be able to proceed. It might be useful to use the "Select all" button to see the whole time series.

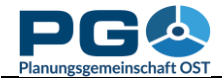

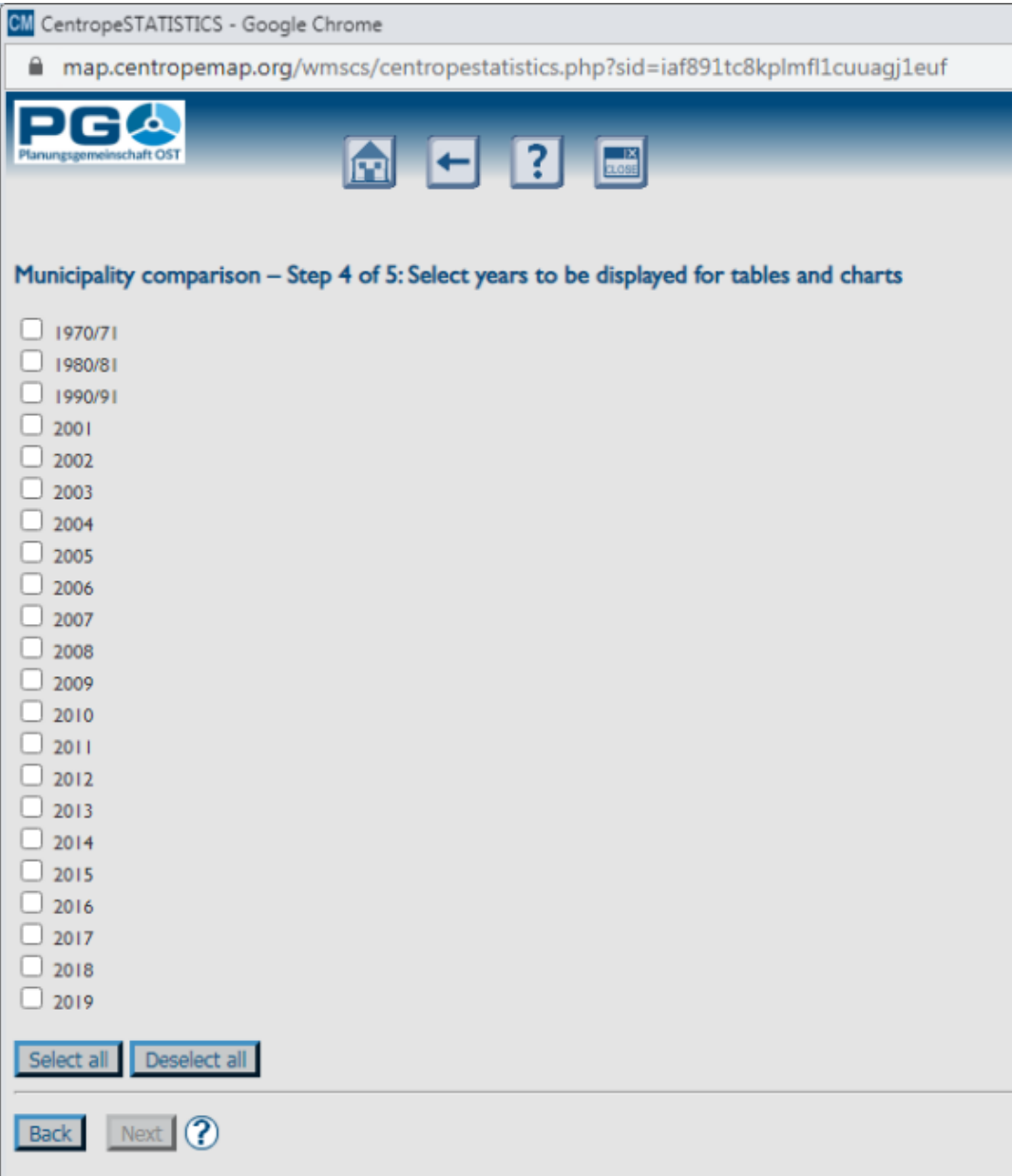

Note that for some indicators data might not be available for all years shown in this list. For these indicators data is shown for all available years within your selection.

*Step 5: Chart and table output* (comparison result). The result of your municipality and/or region comparison is directly brought to your screen. First of all you will see an overview map where the municipalites or regions of your choice are highlighted. Below you can find charts and tables for the indicators and time series of your choice.

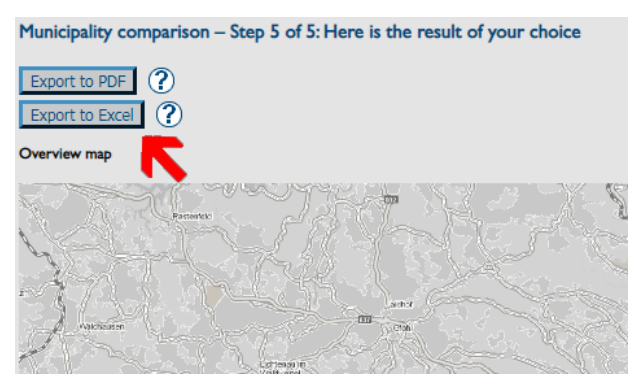

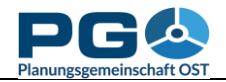

On top of the page you can see two important buttons which lead you to PDF and Excel export functions. The "Export to PDF" functions creates a multi-page PDF with overview map, charts and figures from your comparison.

The "Export to Excel" function creates a multi-page spreadsheet containing all data of your selection from the cross-border database, but no maps and charts.

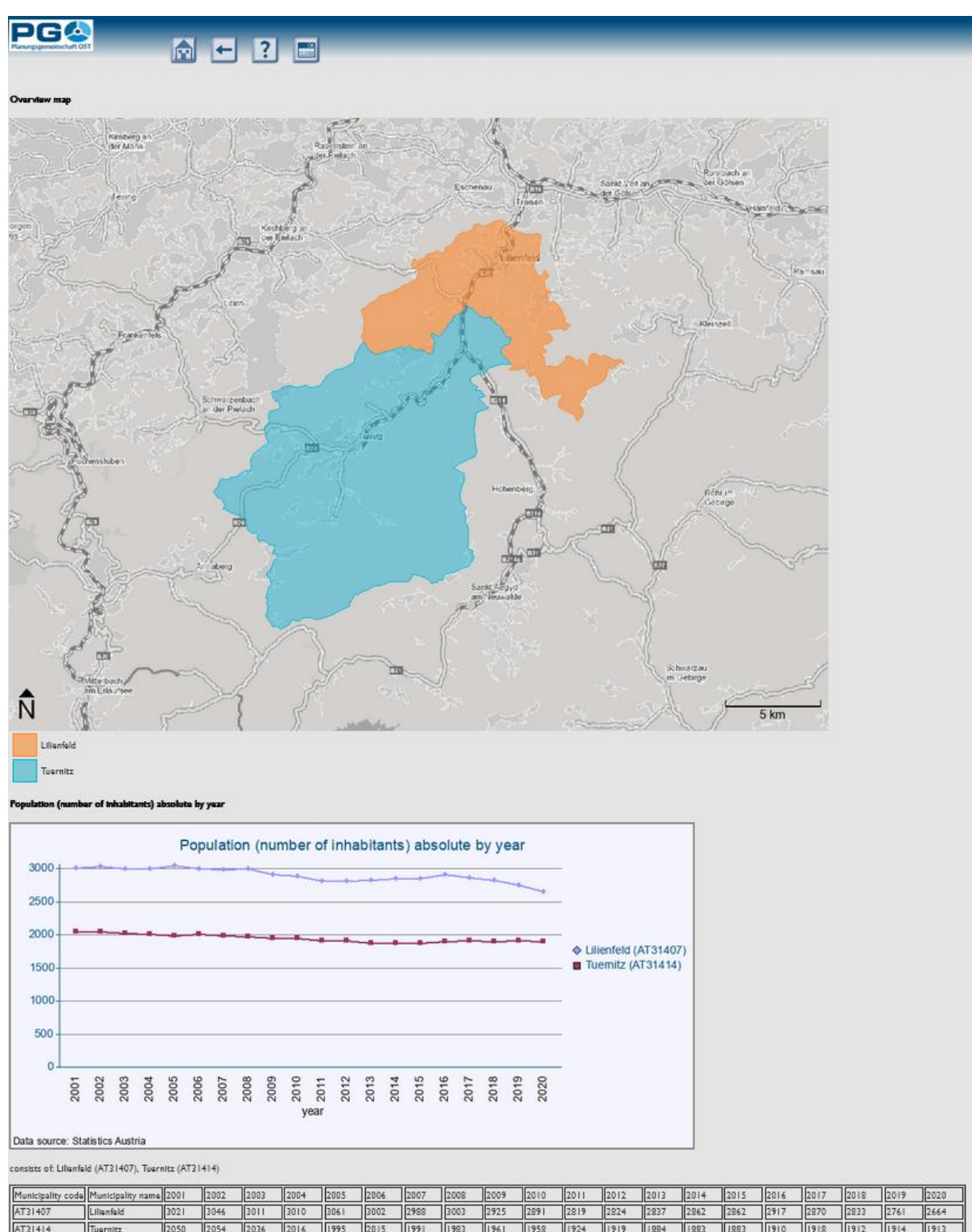